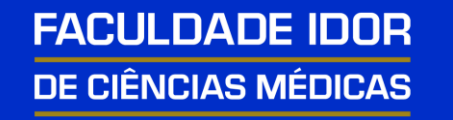

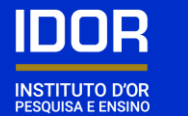

## PROCESSO SELETIVO ONLINE

#### MANUAL DE EXPERIÊNCIA DO USUÁRIO *Browser* seguro

11111111

### *Browser* Seguro e Teste de Compatibilidade

O teste deverá ser realizado no mesmo computador que será utilizado para realização da prova.

Lembrando que os tipos de equipamento permitidos são:

- Desktop
- Notebook

O computador deverá ter o *Windows 10* ou MacOs 10.14 superior instalados.

# *BROWSER* SEGURO

#### Passo 1: *Download* do *Browser* Seguro

Passos para a realização do teste com sucesso:

1)Desabilite o antivírus para o momento do *download* e instalação do navegador seguro;

2)Faça o *download* do *Browser* Seguro (MSB);

*Link* para *download*: https://tests.mettl.com/authenticateKey/6bvlrmbr40

#### Passo 1: Download do Browser Seguro

Passos para a realização do teste com sucesso:

1) Desabilite o antivírus para o momento do *download* e instalação do navegador seguro;

2) Faça o download do Browser Seguro (MSB);

Link para download: https://tests.mettl.com/authenticateKey/6bvlrmbr40

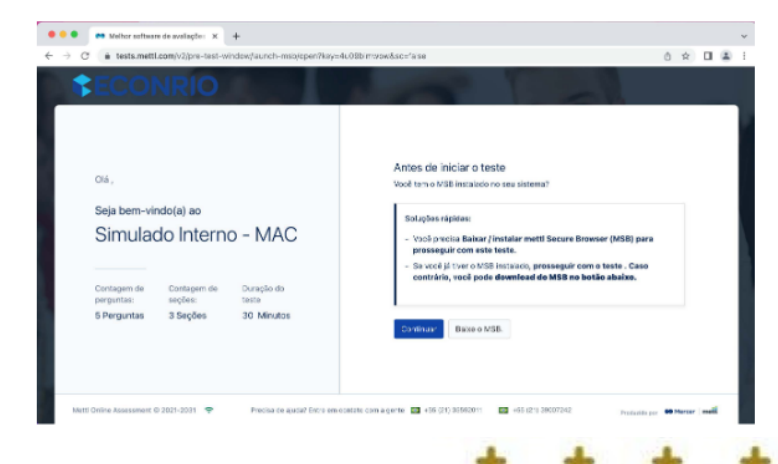

## Passo 1: *Download* do *Browser* Seguro

3)Acesse o endereço da página anterior;

4)O *download* se iniciará no rodapé da página;

5)Após o *download*clique no arquivo baixado;

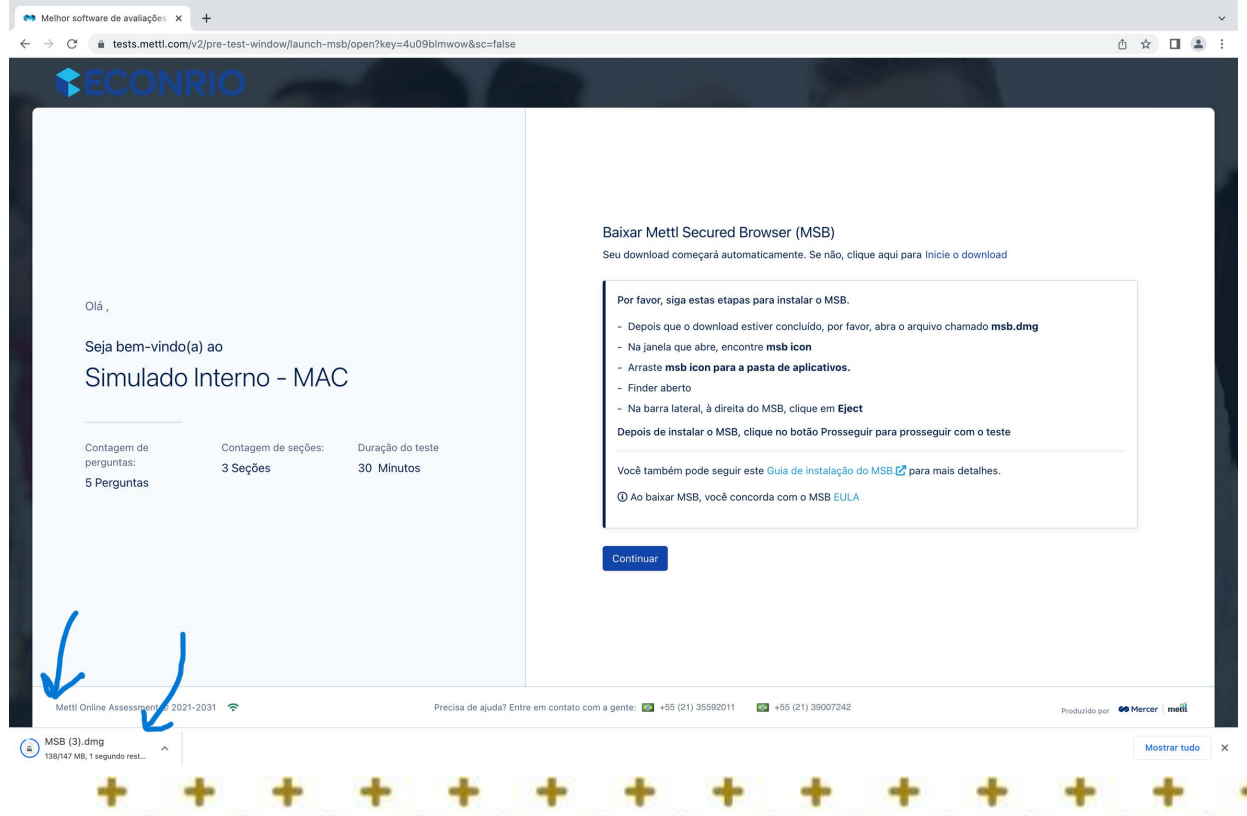

## Passo 2: Instalar o *Browser* Seguro

6)Leia o contrato de uso (licença);

7)Aceite o termo de uso;

8)Aperte o botão *Install;*

**49** Mettl Secure Browser Setup

Ø

Mercec metti

#### **Mettl Secure Browser** Version 18.0.1.0

This setup bundle will install Mettl Secure Browser version 18.0.1.0 and all required components on your computer.

Please read the following license agreement carefully:

#### **END-USER LICENSE TERMS**

 $\times$ 

 $\Box$ 

Close

Install

The following end-user license terms ("Terms") govern the access or Use by you (hereinafter referred to as the "User" or "You") of the proprietary software applications, tools and platforms ("Company Systems") of Induslynk Training Services Private Limited, having its registered office at 7th and 8th Floor, Good Earth Business Bay Sector - 58, Gurugram - 122101 ("Company") accessed or used via any computer systems (including laptops or similar devices) or other communication device.

 $\vee$  I agree to the license terms and conditions

## Passo 2: Instalar o *Browser* Seguro

9)Aceite a instalação;

10)Na sequência ele será instalado;

11)Ao final, aparecerá a mensagem de instalação

com sucesso;

12)Aperte o botão *close*;

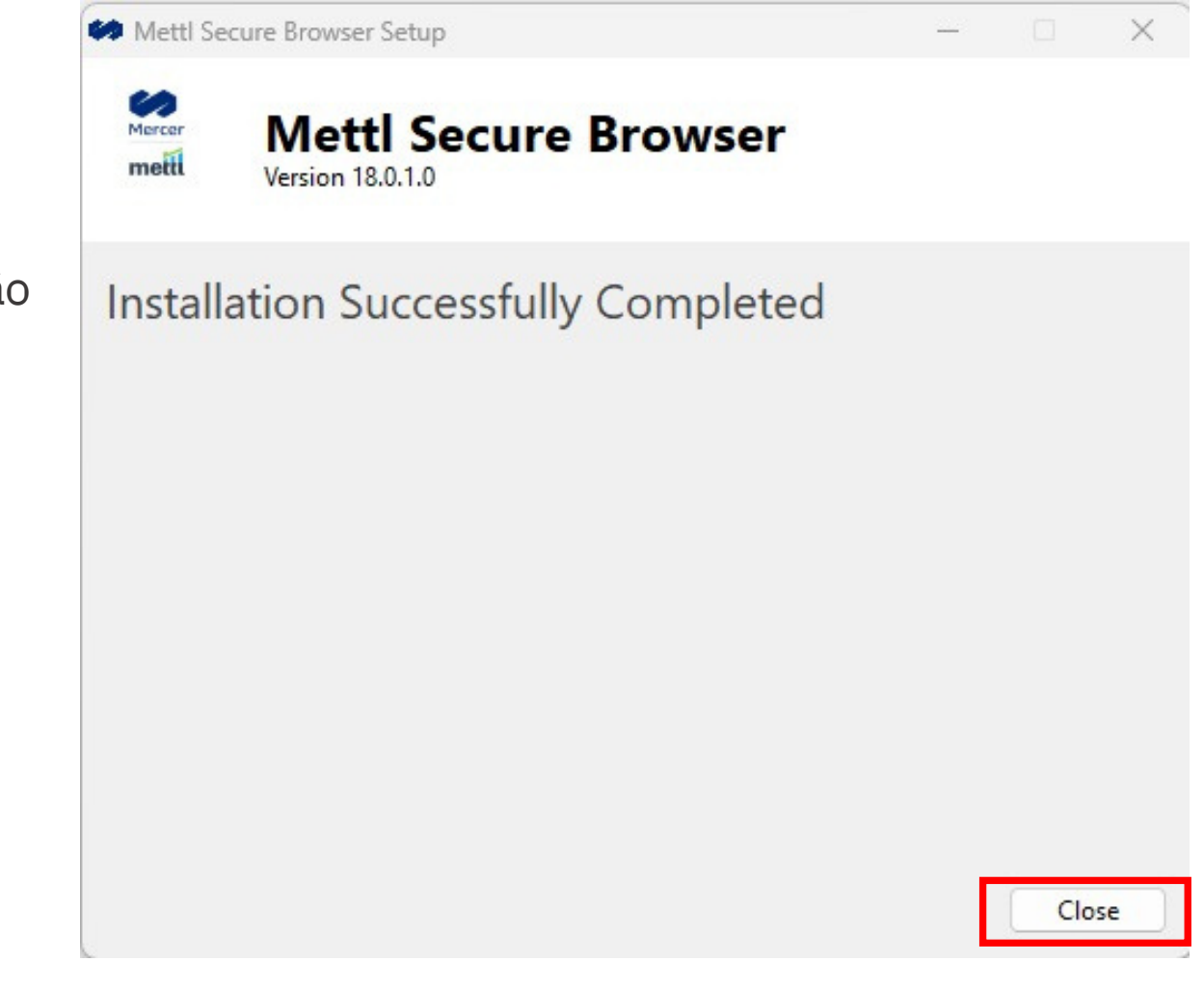

## ESTE DE COMPATIBILIDADE

Você realizará o teste de compatibilidade para assegurar, o quanto antes, se o seu sistema é compatível.

É um teste simples, porém importante para proporcionar mais segurança no dia da prova.

 $\mathsf{Atenção!}\;$  Este não é um simulado da prova. Trata-se apenas da verificação da configuração de seu computador.

1)Acesse o *link*:

https://tests.mettl.com/authenticateKey/6bvlrmbr40

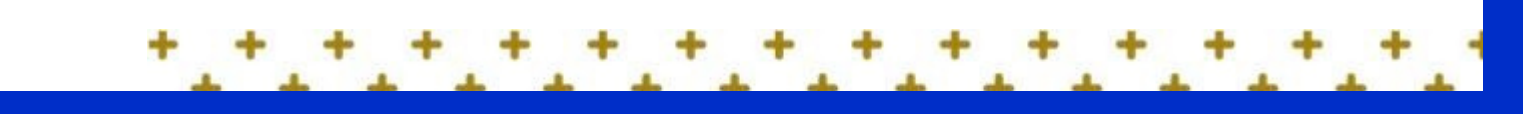

#### 2)Aperte o botão *proceed to test*

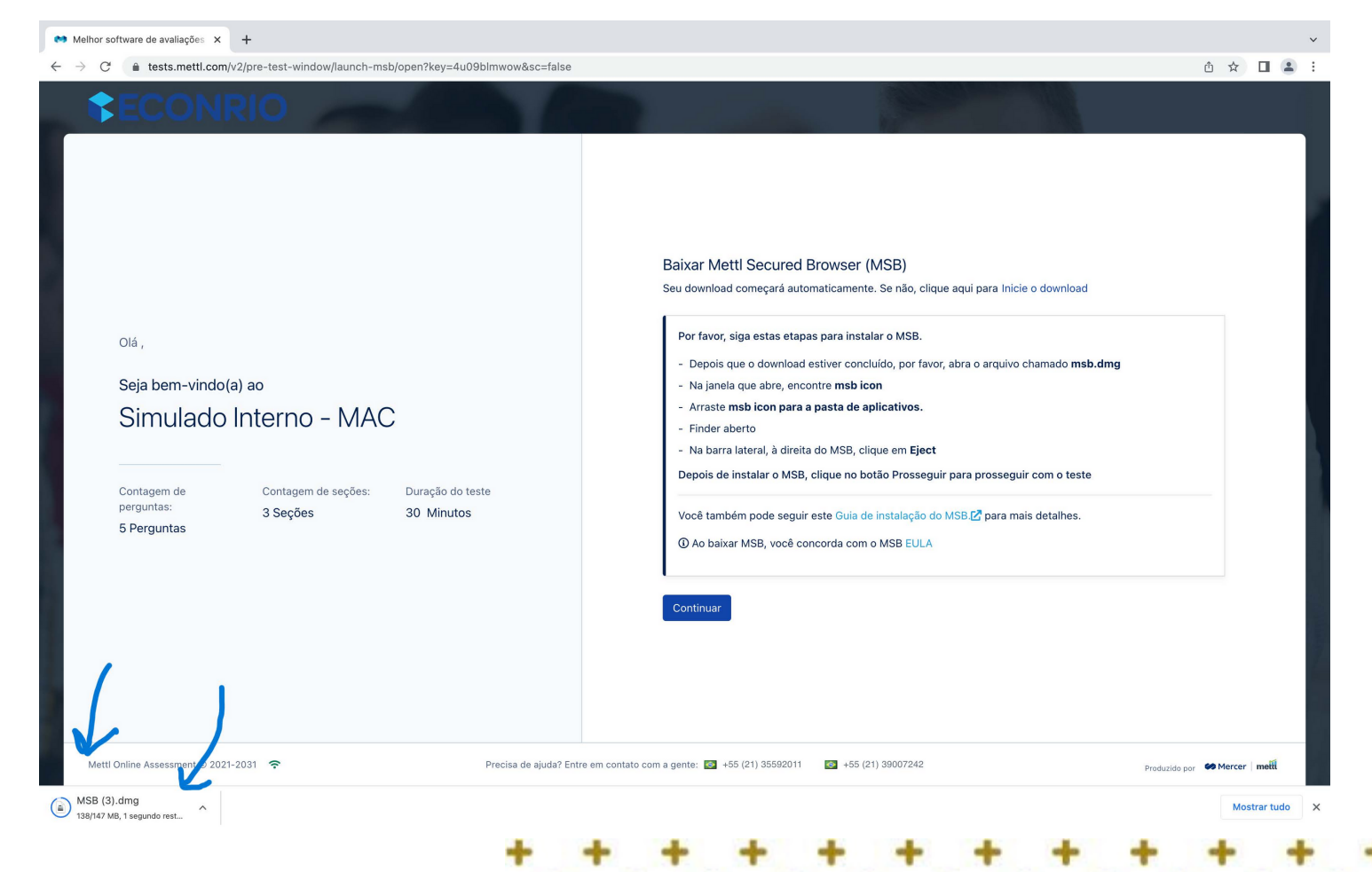

#### 3)Aperte botão *LaunchTest*

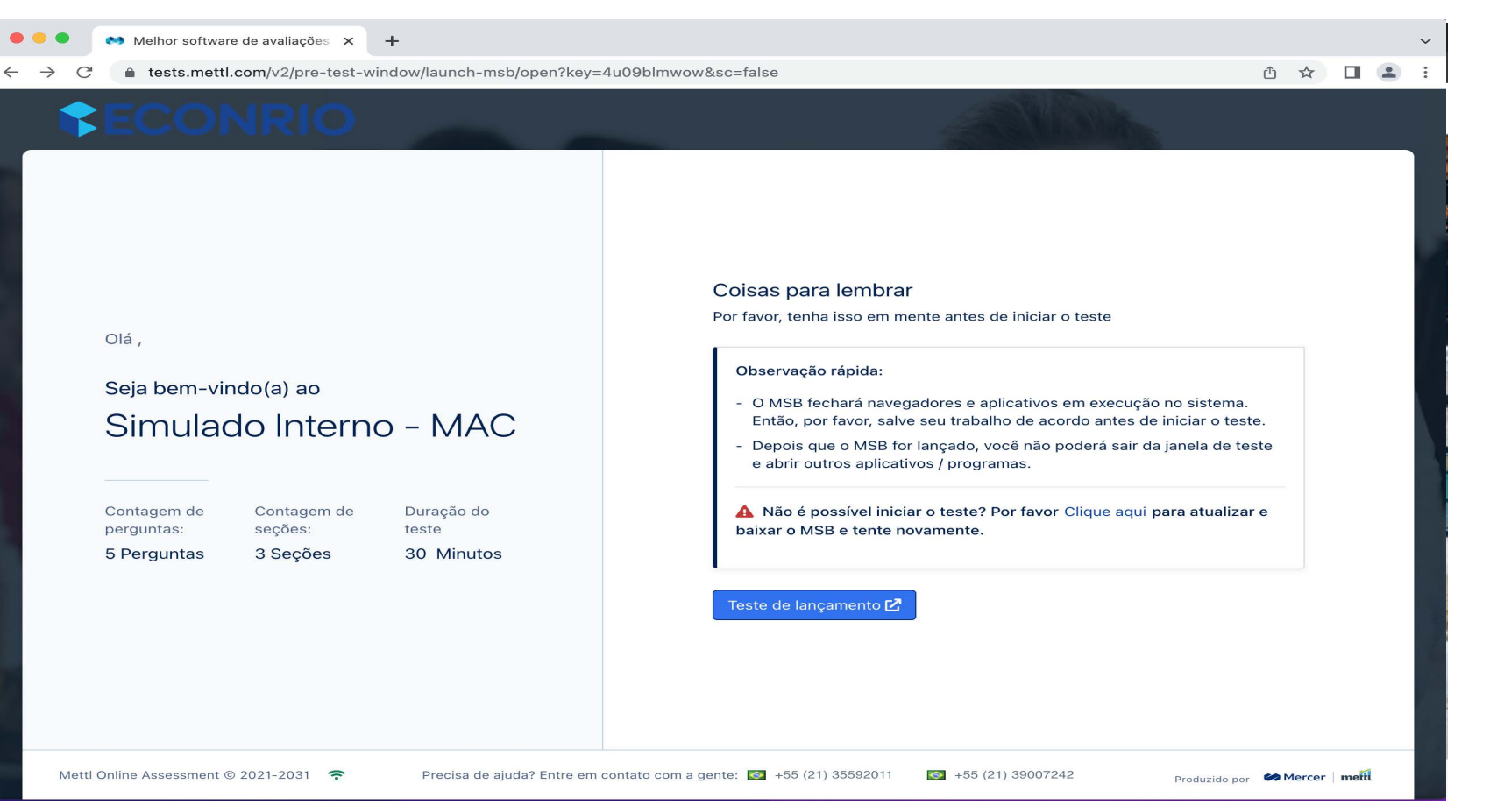

#### 4)Aperte Abrir o MSB

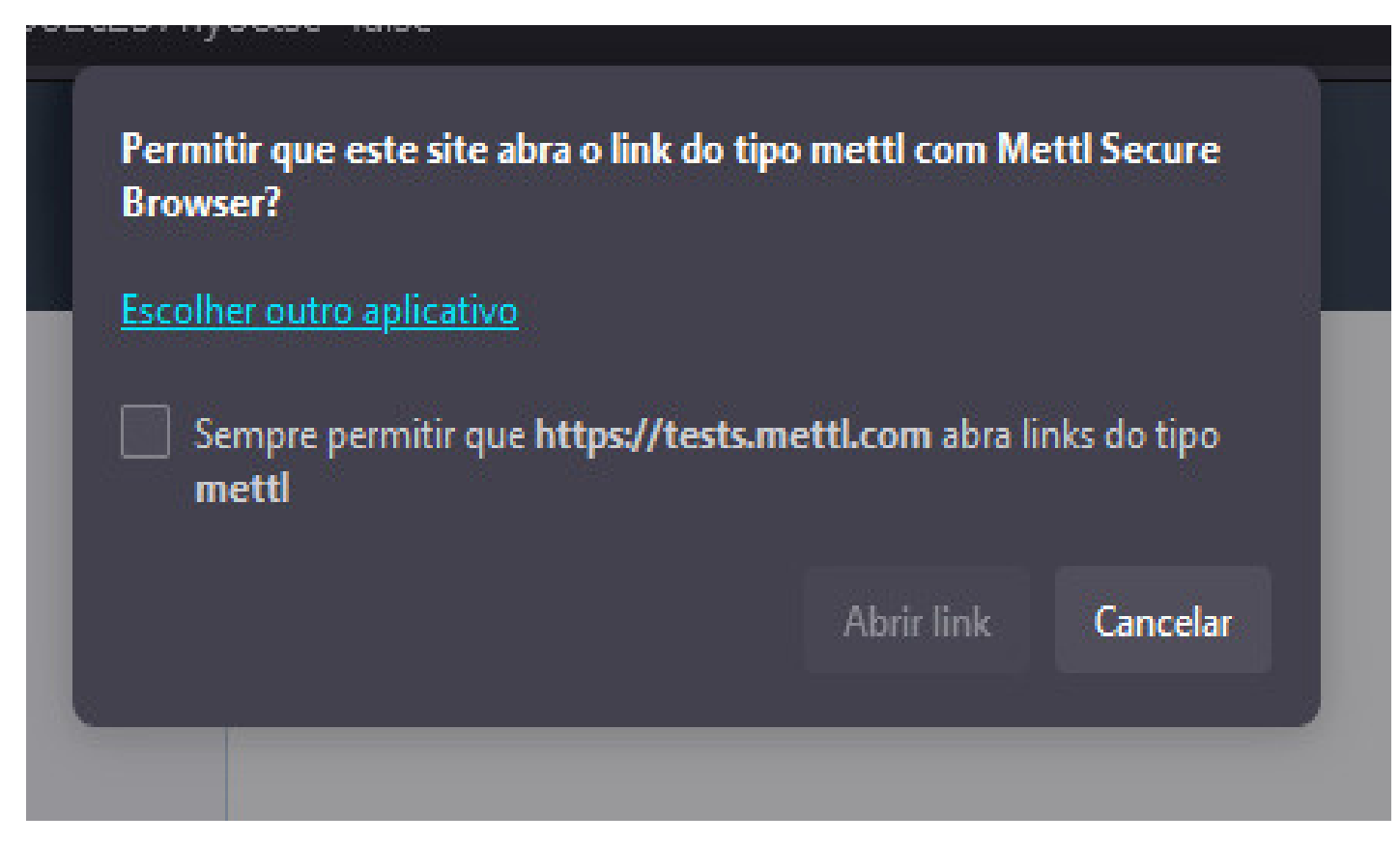

5)Aparecerá essa mensagem falando sobre os programas que estão abertos e que deverão estar fechados para funcionar o *browser*seguro;

de controle do *Windows* e na aba processos; 6)Aperte *OK*. O MSB tentará fechar todos os processos. Se não fechar, você poderá fechar pelo painel

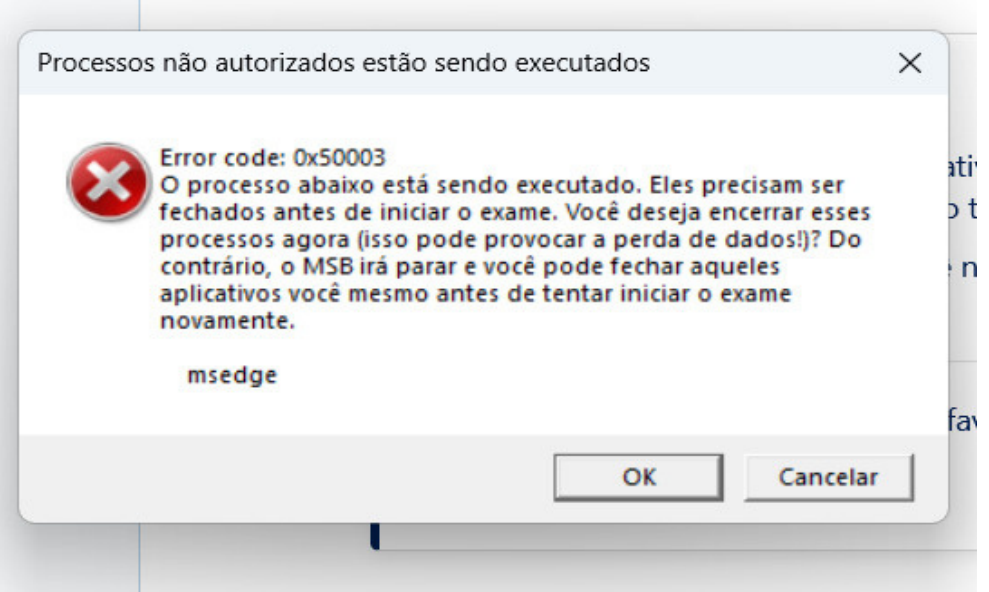

#### **Prova**

5) Aparecerá essa mensagem falando os programas que estão abertos e que deverão estar fechados para funcionar o browser seguro;

6) Aperte OK. O MSB tentará fechar todos os processos. Se não fechar, você poderá fechar pelo painel de controle do Windows e na aba processos;

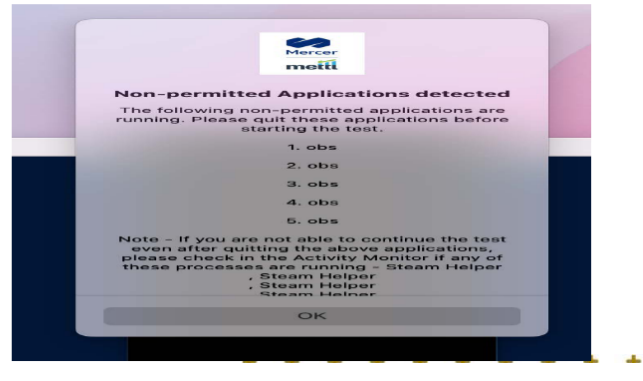

No caso de utilizar 2 monitores, remova o adicional e atualize para continuar o processo.

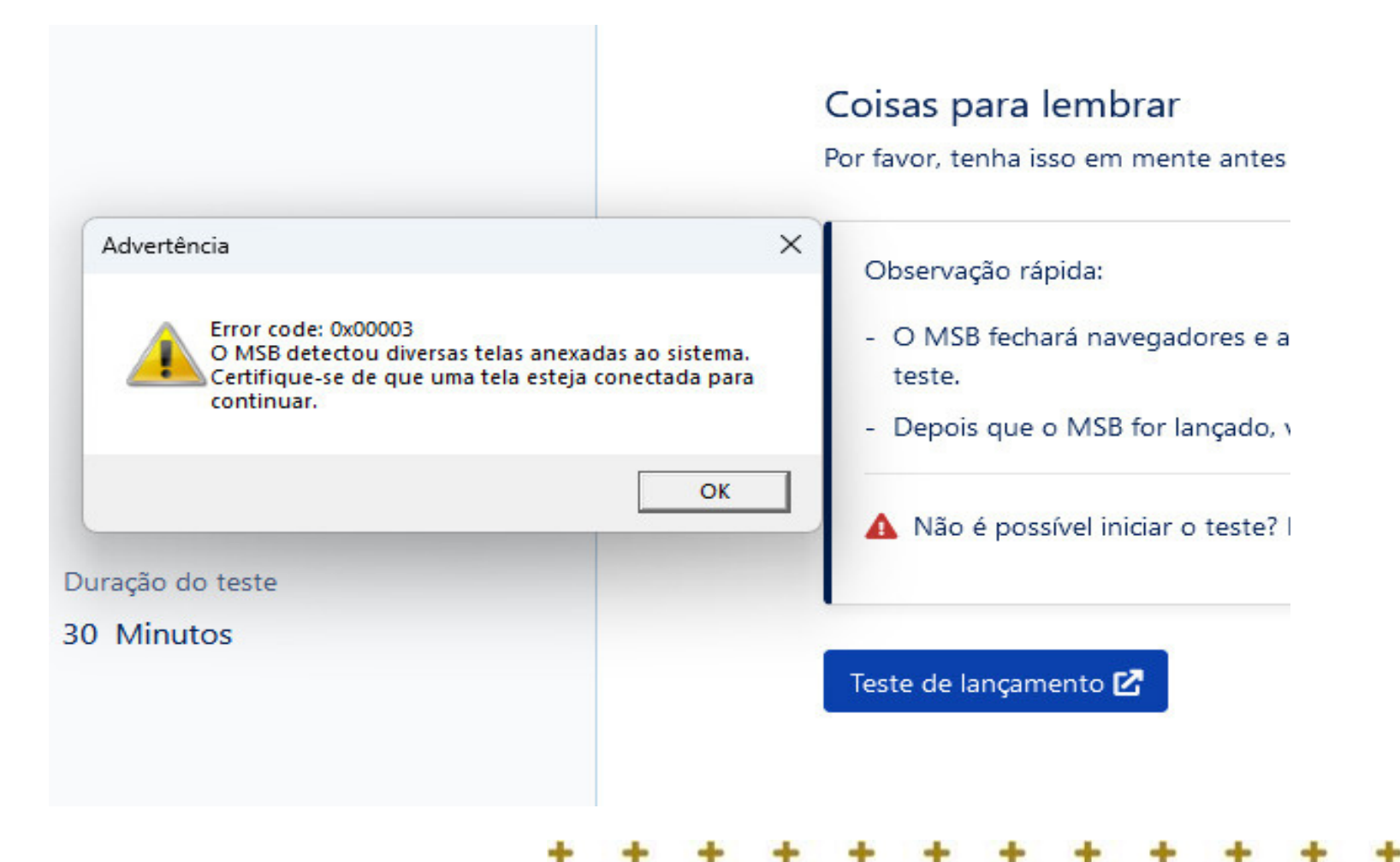

7)Abrindo o MSB (SEB);

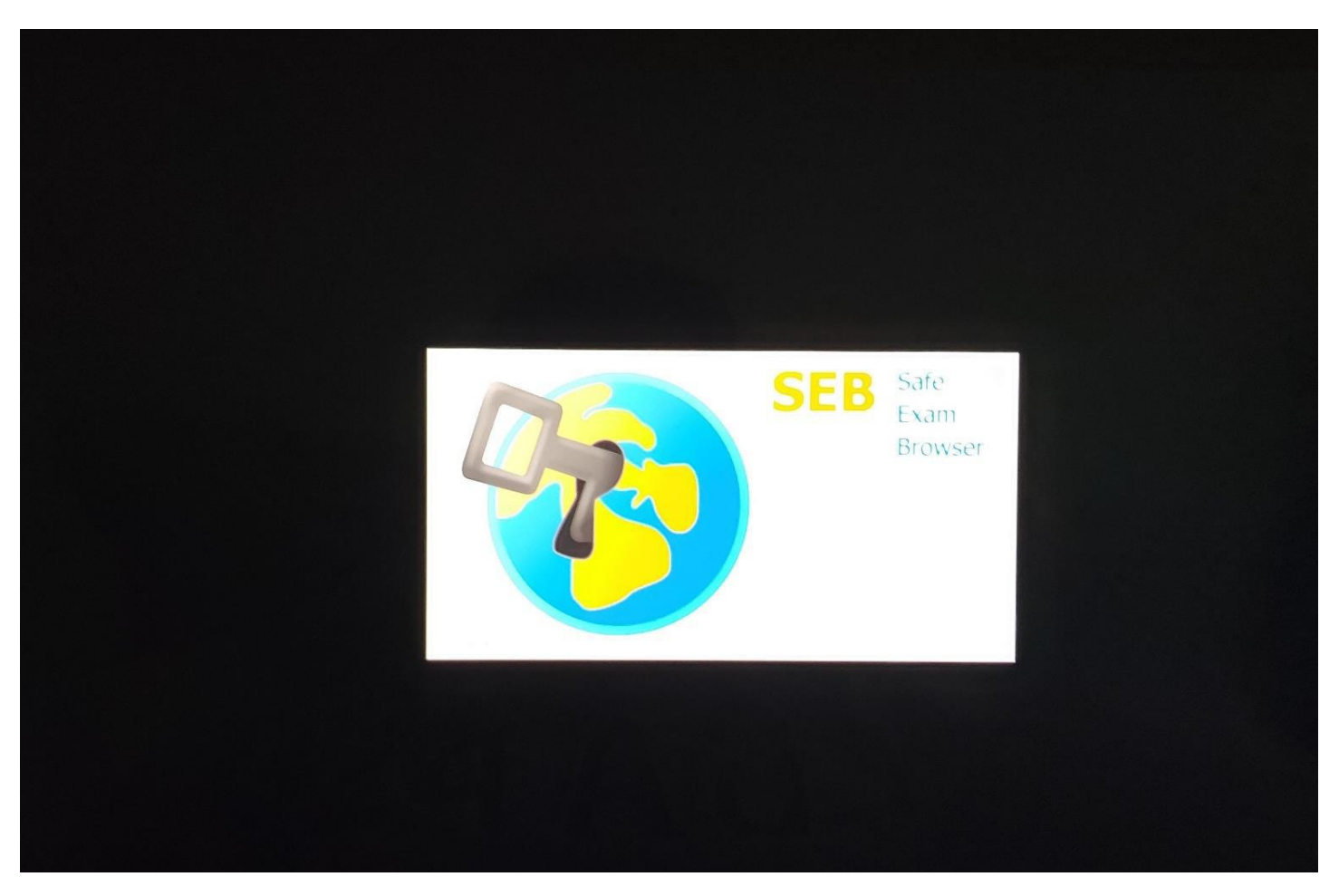

8)O MSB fará a verificação do navegador e do computador;

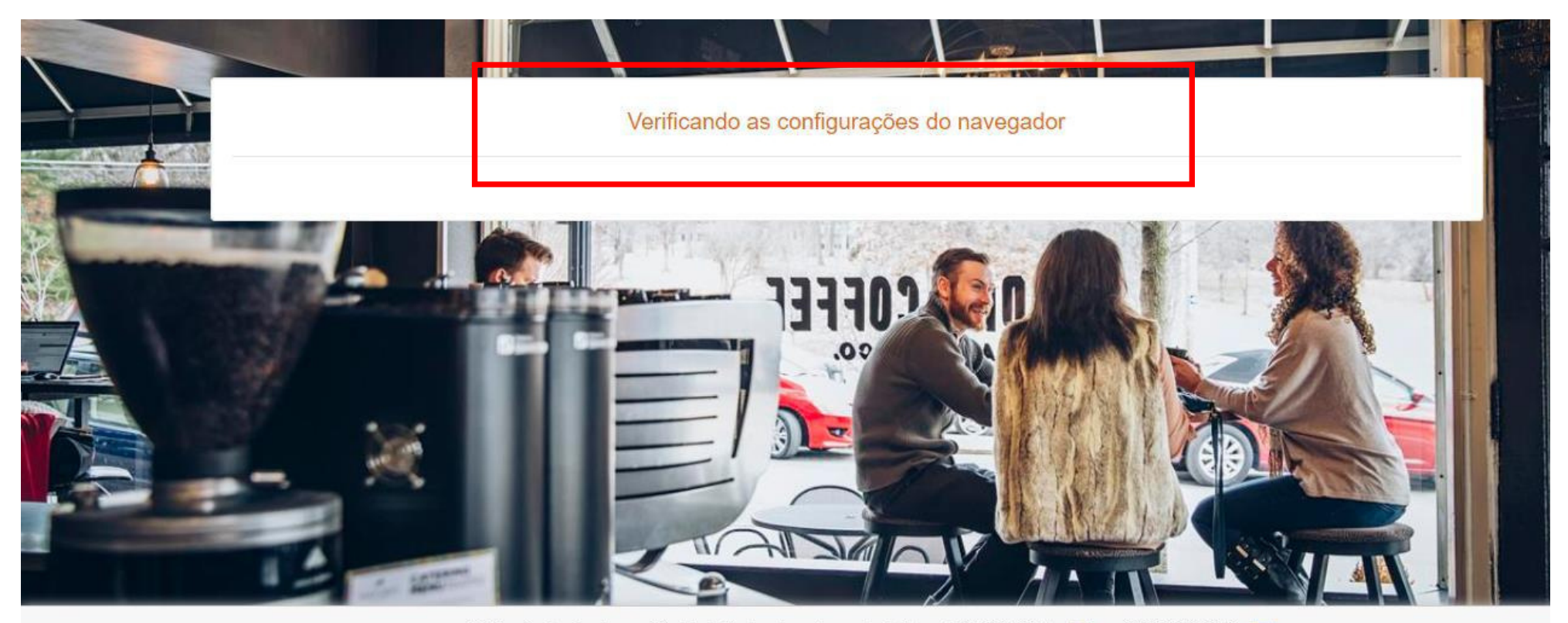

Está enfrentando alguma dificuldade técnica durante esse teste? ( +1 650-924-9221 | | +91 82878 03040 | 2

metti

9)O MSB passará rapidamente dessa tela, de forma automática, se não houver problemas;

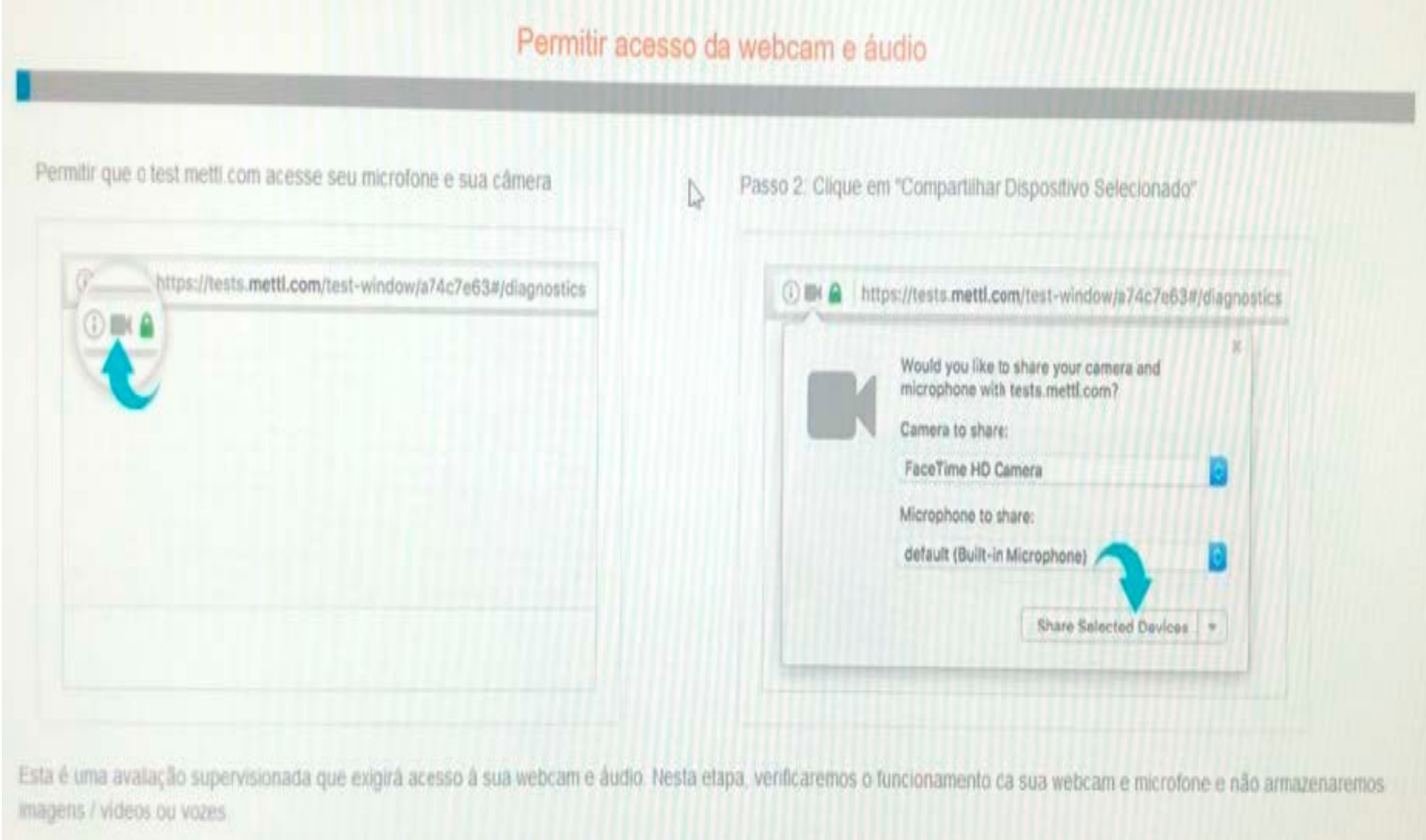

10)O teste finalizará e você receberá uma mensagem de encerramento e confirmação da compatibilidade

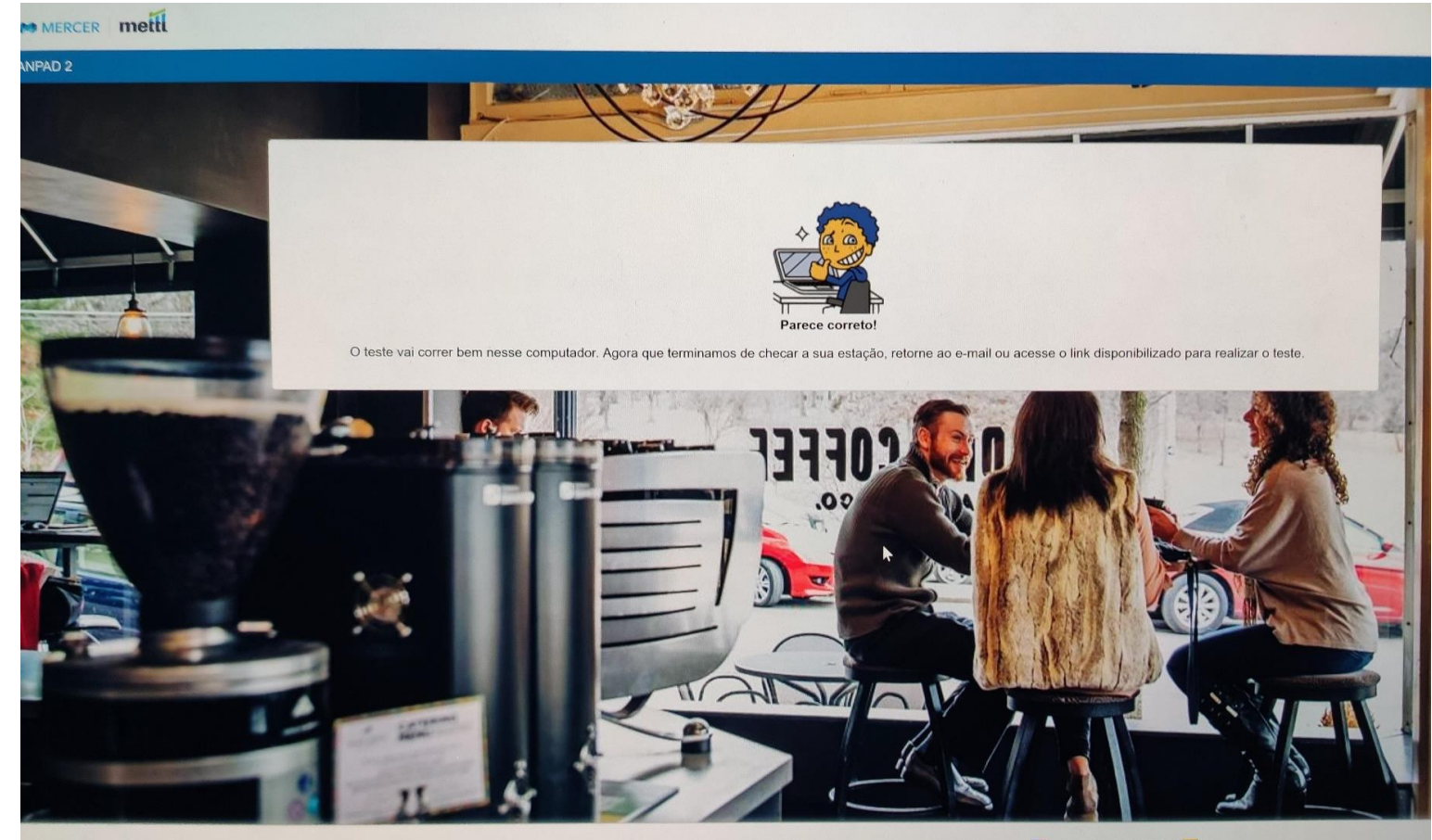

Está com alguma dúvida técnica durante o teste? Entre em contato: € +1 650-924-9221 + 91 82878 03040 =

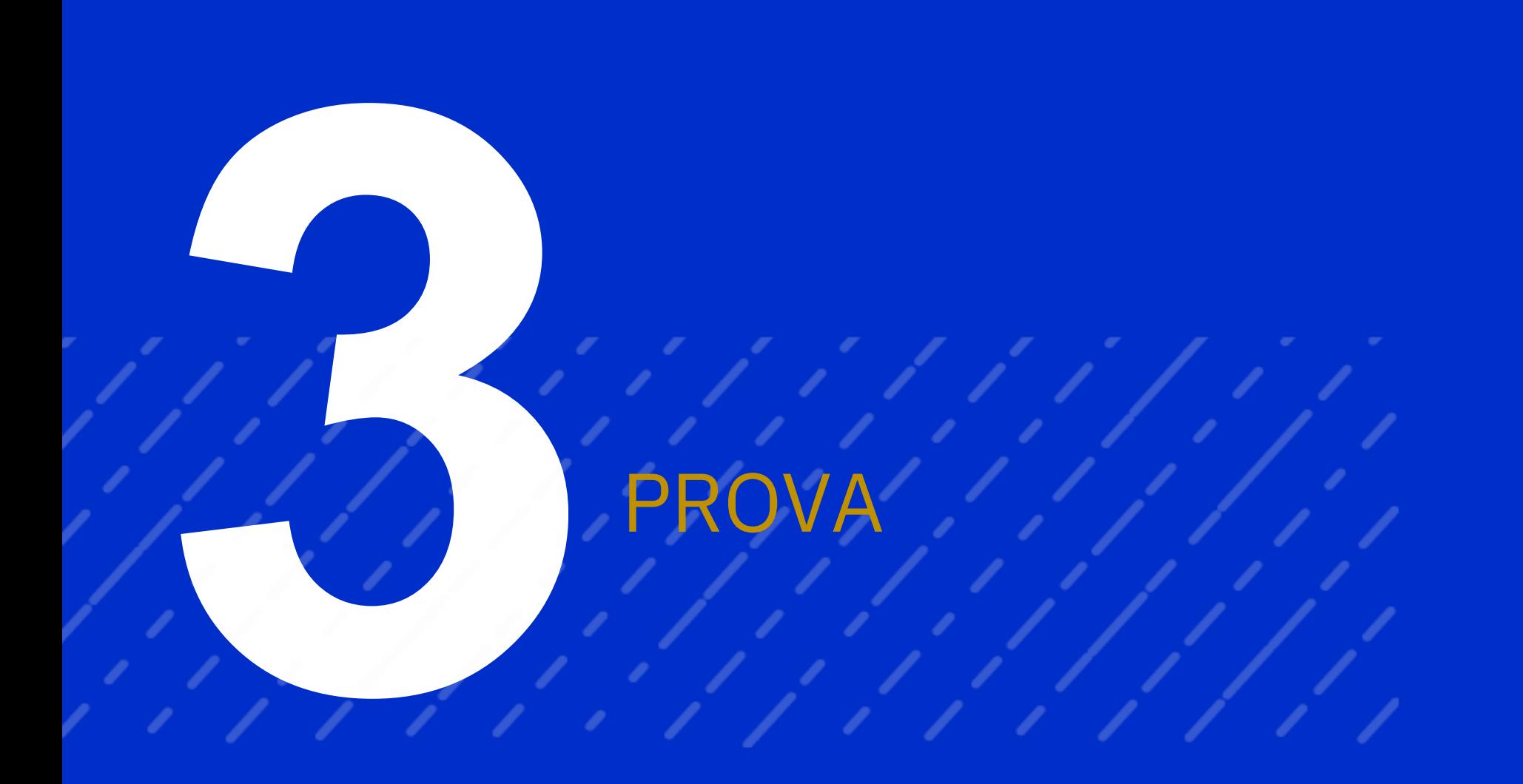

1)Clique no link da prova e clique no botão começar o teste;

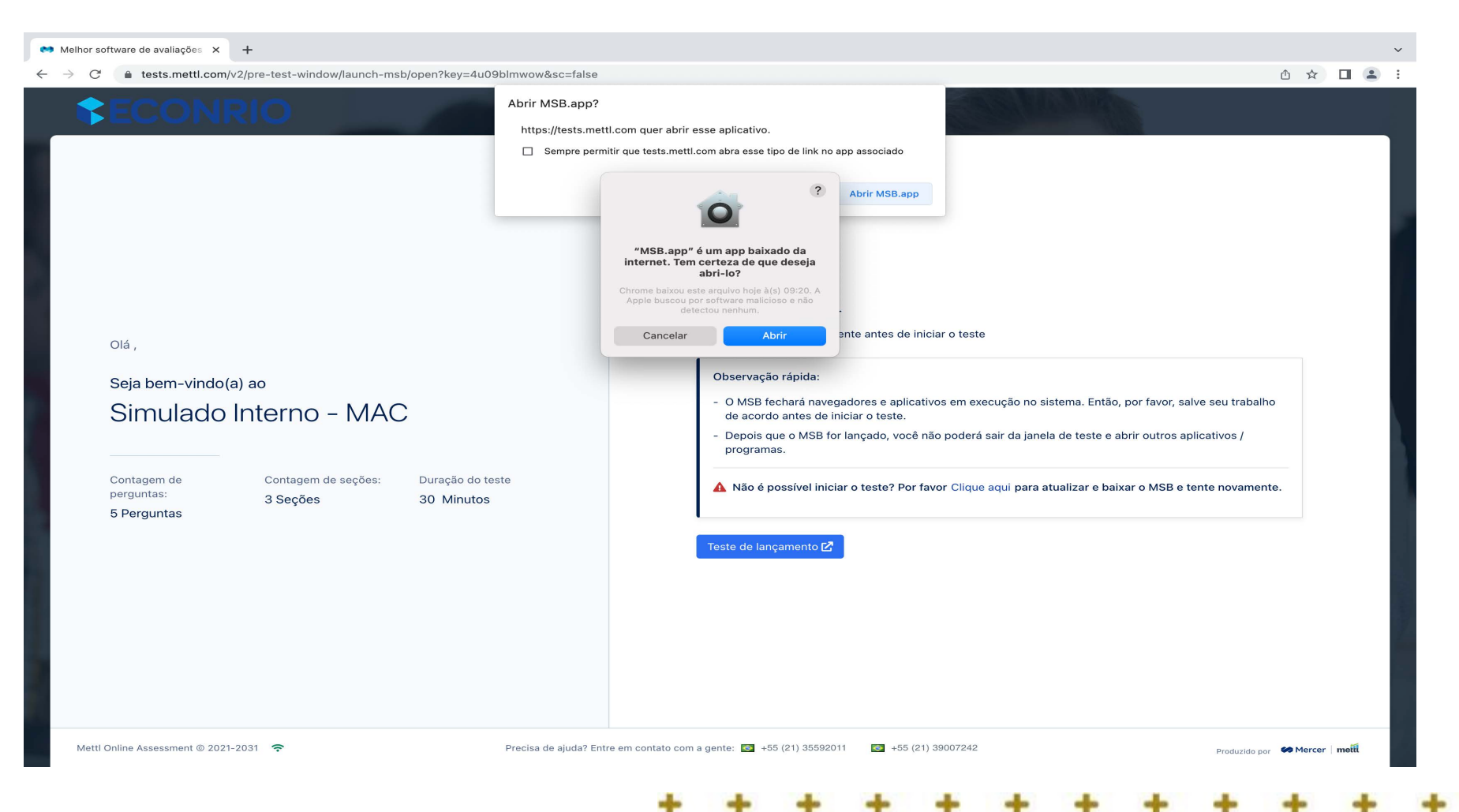

#### 2)Clique em prosseguir para o teste;

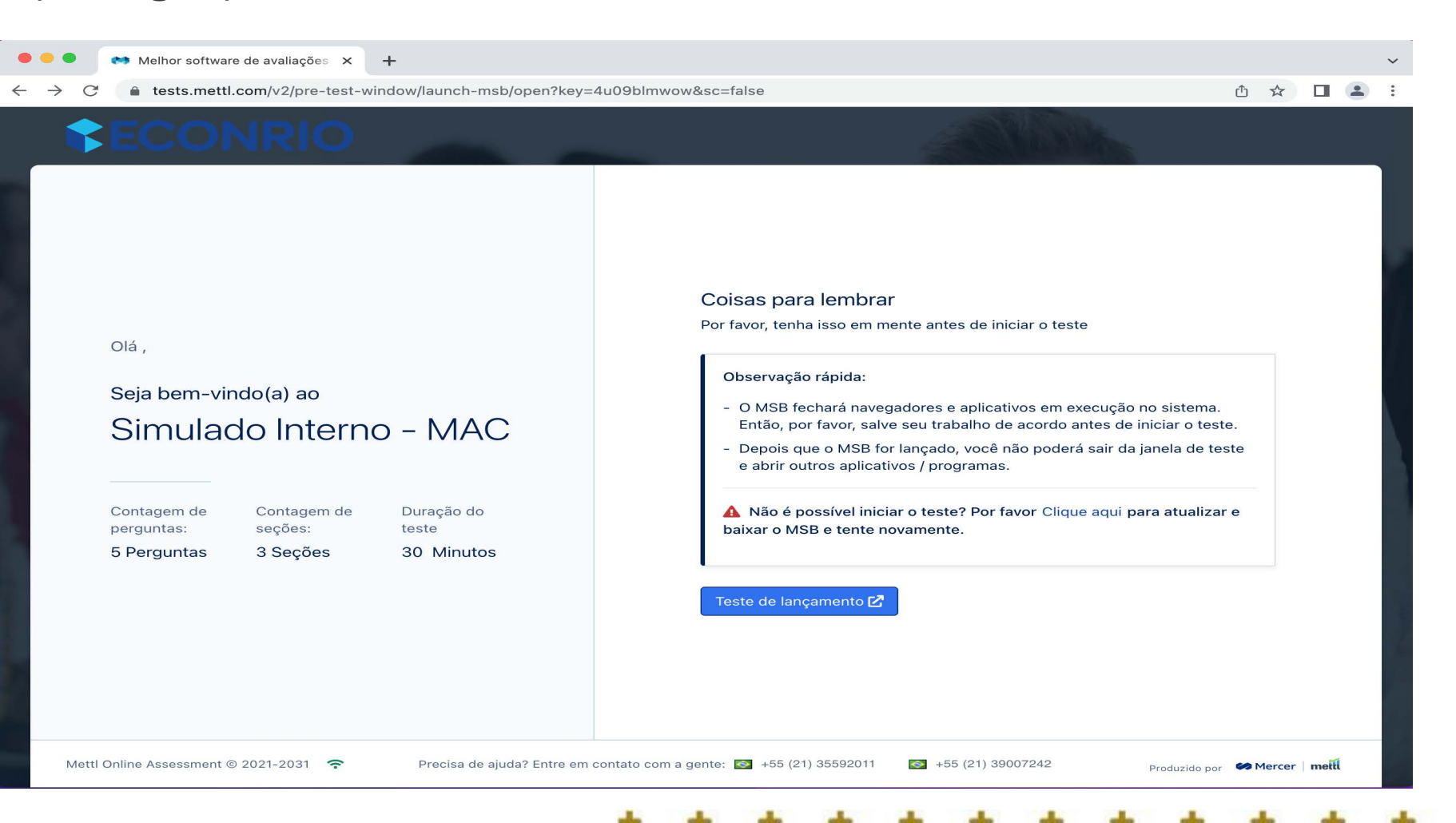

#### 3)Começar o teste;

mett

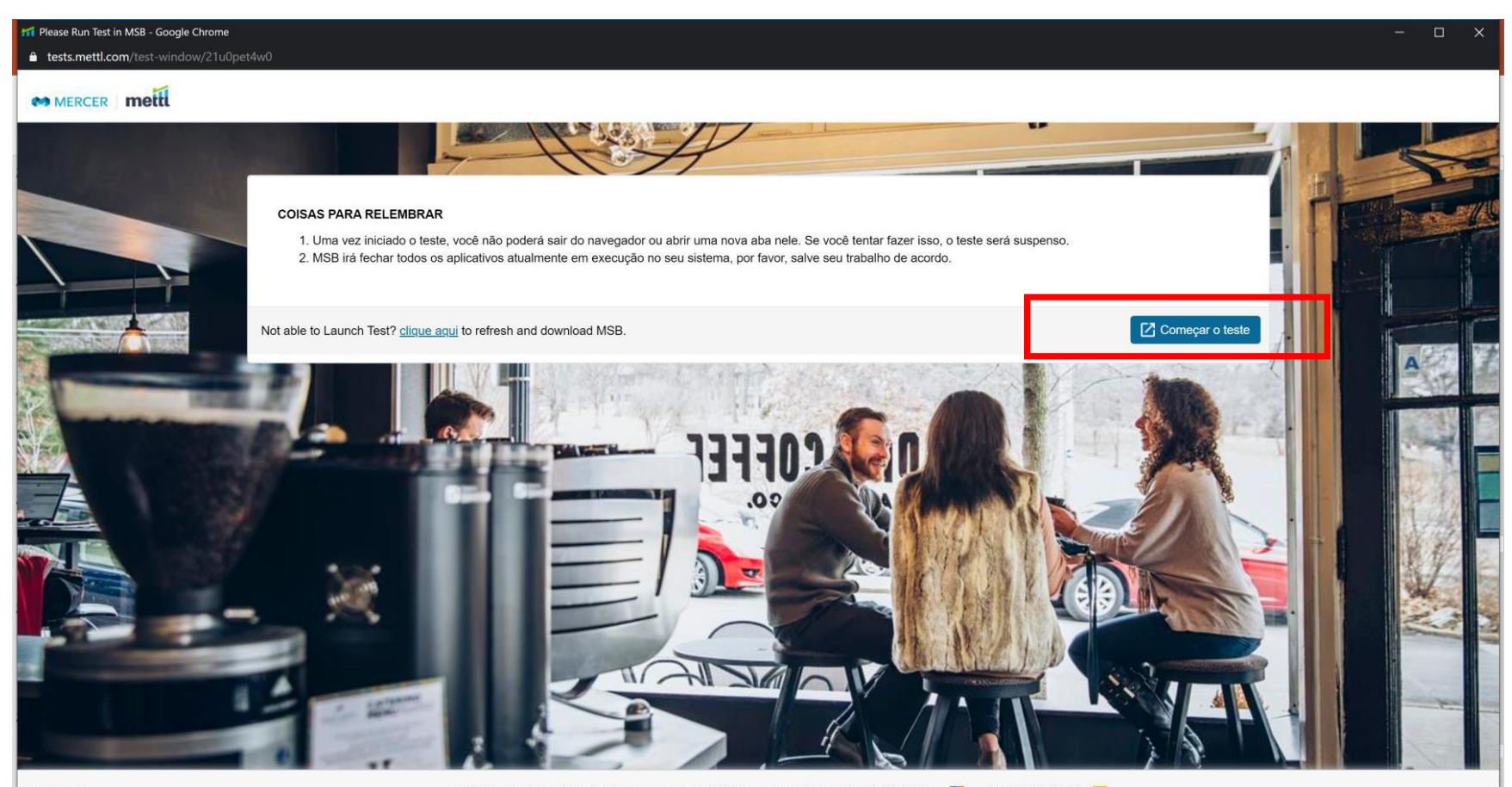

Está com alguma dúvida técnica durante o teste? Entre em contato: +1 650-924-9221 +91 82878 03040 -

#### 4)Abrir o MSB;

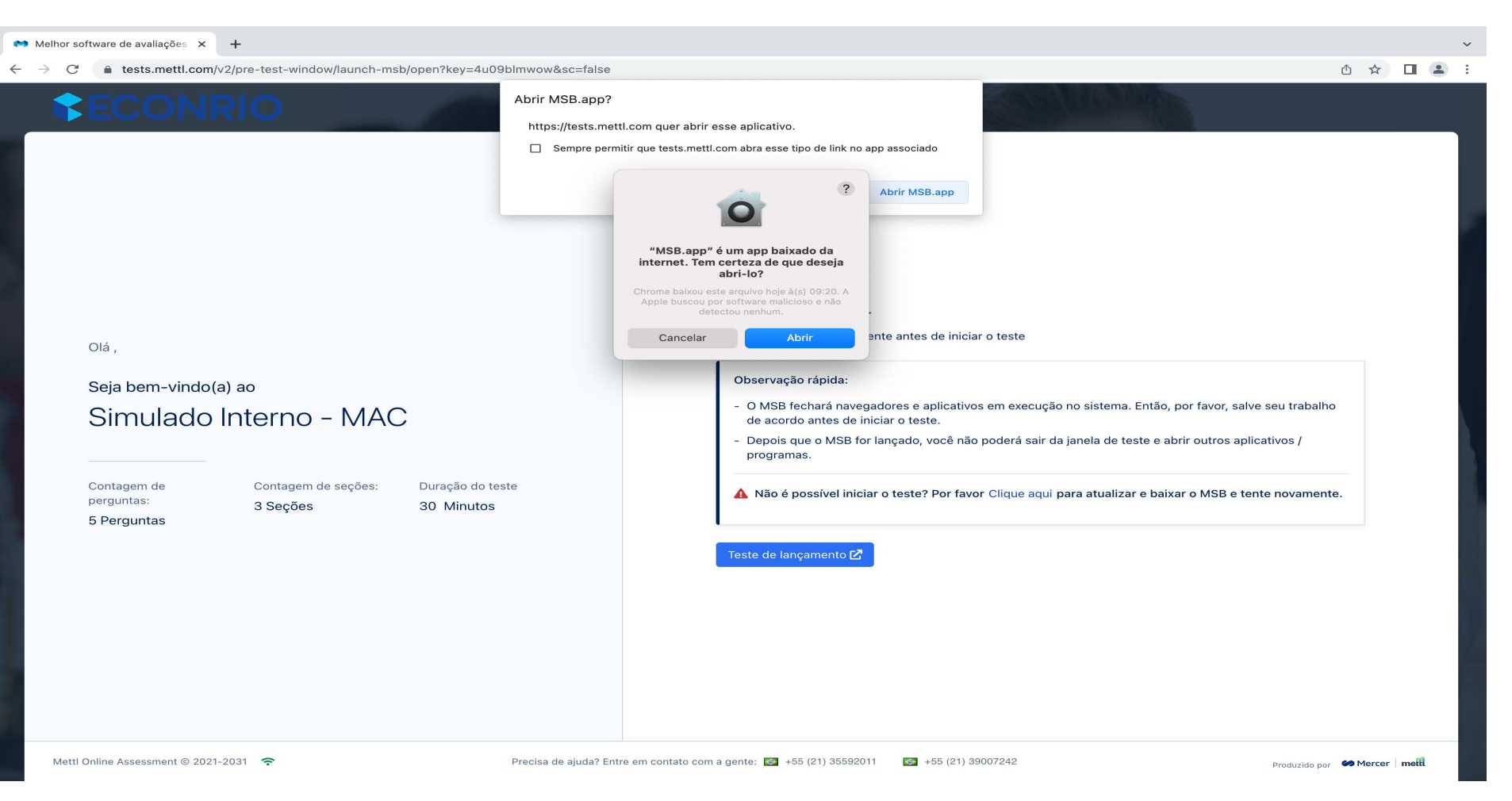

5)Aparecerá essa mensagem falando os programas que estão abertos e que deverão estar fechados para funcionar o *browser*seguro;

de controle do *Windows* e na aba processos; 6)Aperte *OK*. O MSB tentará fechar todos os processos. Se não fechar, você poderá fechar pelo painel

#### **Prova**

5) Aparecerá essa mensagem falando os programas que estão abertos e que deverão estar fechados para funcionar o browser seguro;

6) Aperte OK. O MSB tentará fechar todos os processos. Se não fechar, você poderá fechar pelo painel de controle do Windows e na aba processos;

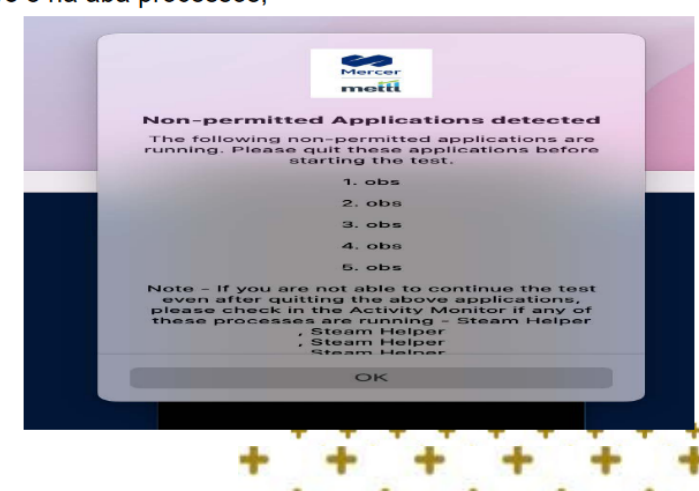

#### Carregando o teste:

O seu teste está carregando...

Para ter uma experiência sem interrupções no teste, você deve fechar todas as janelas de chat, salvadores de tela e etc antes de começar o teste.

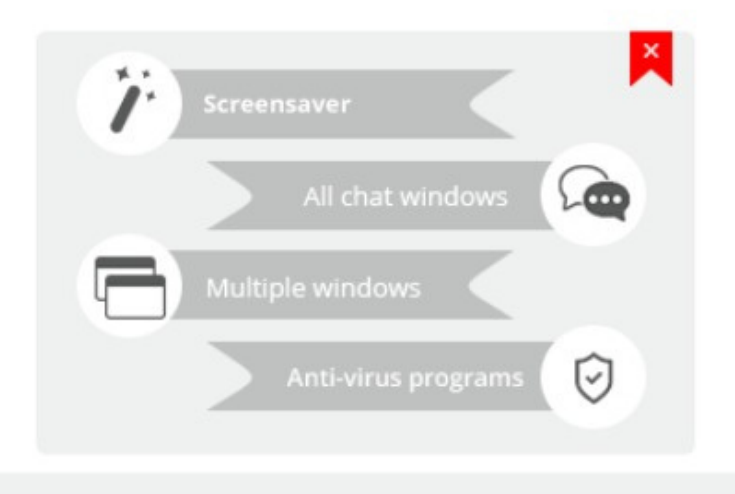

Com todos os procedimentos realizados, clique em "*Next* " (próximo) para iniciar o teste.

#### O seu teste foi carregado. Clique em "Próximo" para continuar

Por favor feche todos os programas que fazem upload ou download de arquivos no plano de fundo Por exemplo: Dropbox, torrent, etc.

Próximo

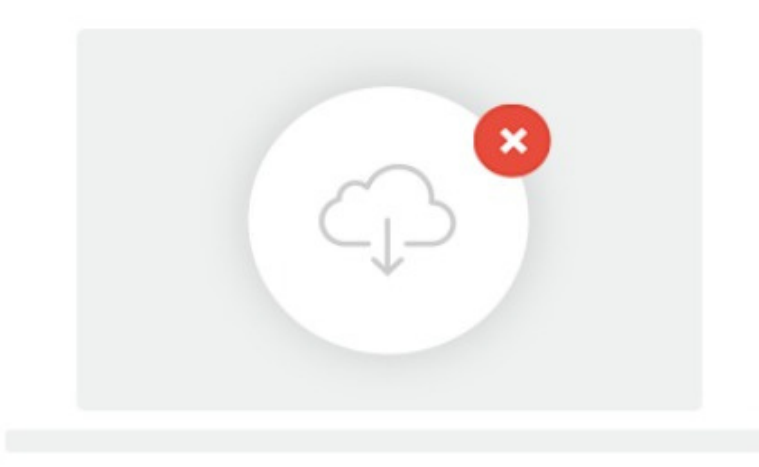

Depois de clicar no botão "Prossiga" , o candidato será direcionado às instruções. Leia com cuidado todas as instruções e siga-as durante toda a realização do teste. Após a leitura, clique em "Prossiga" para ser direcionado à página de registro individual.

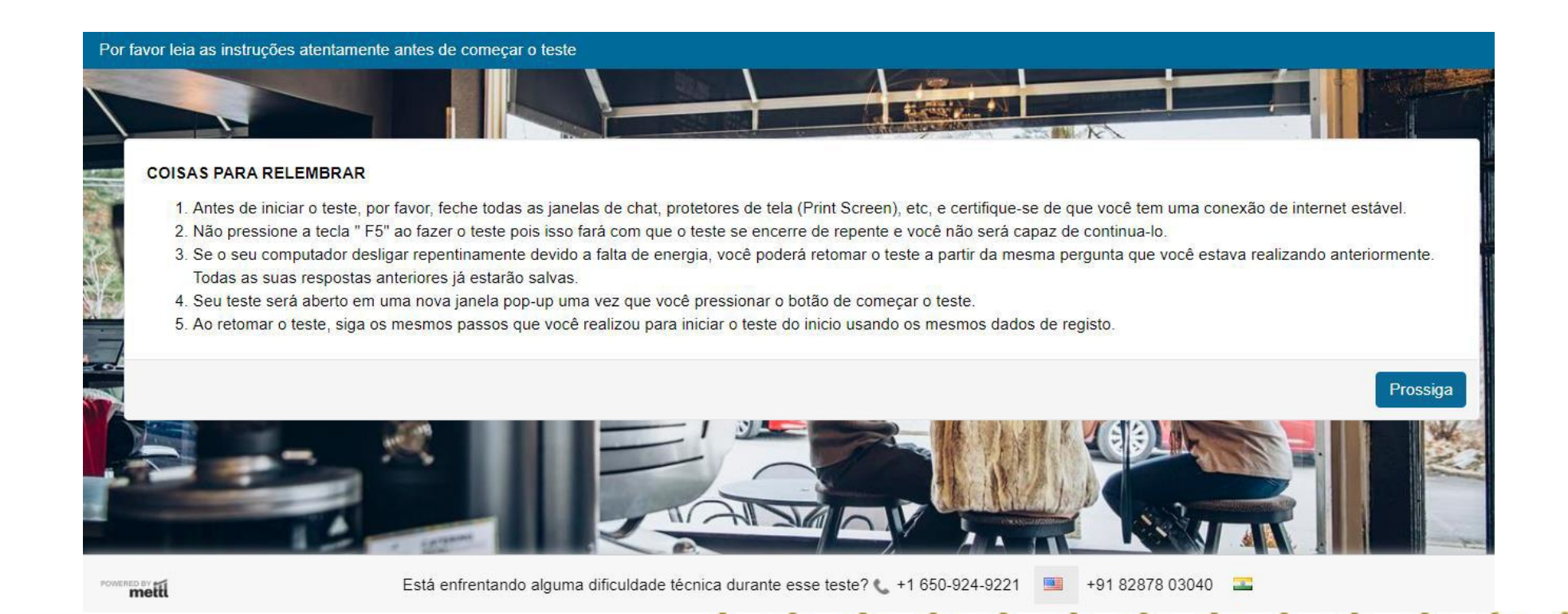

É necessário que os candidatos preencham os campos relevantes de dados pessoais e prossiga clicando em "*Next*" (próximo).

\*\* Pedimos que o campo de endereço de e-mail seja preenchido com o mesmo e-mail que a notificação

do teste foi recebida.

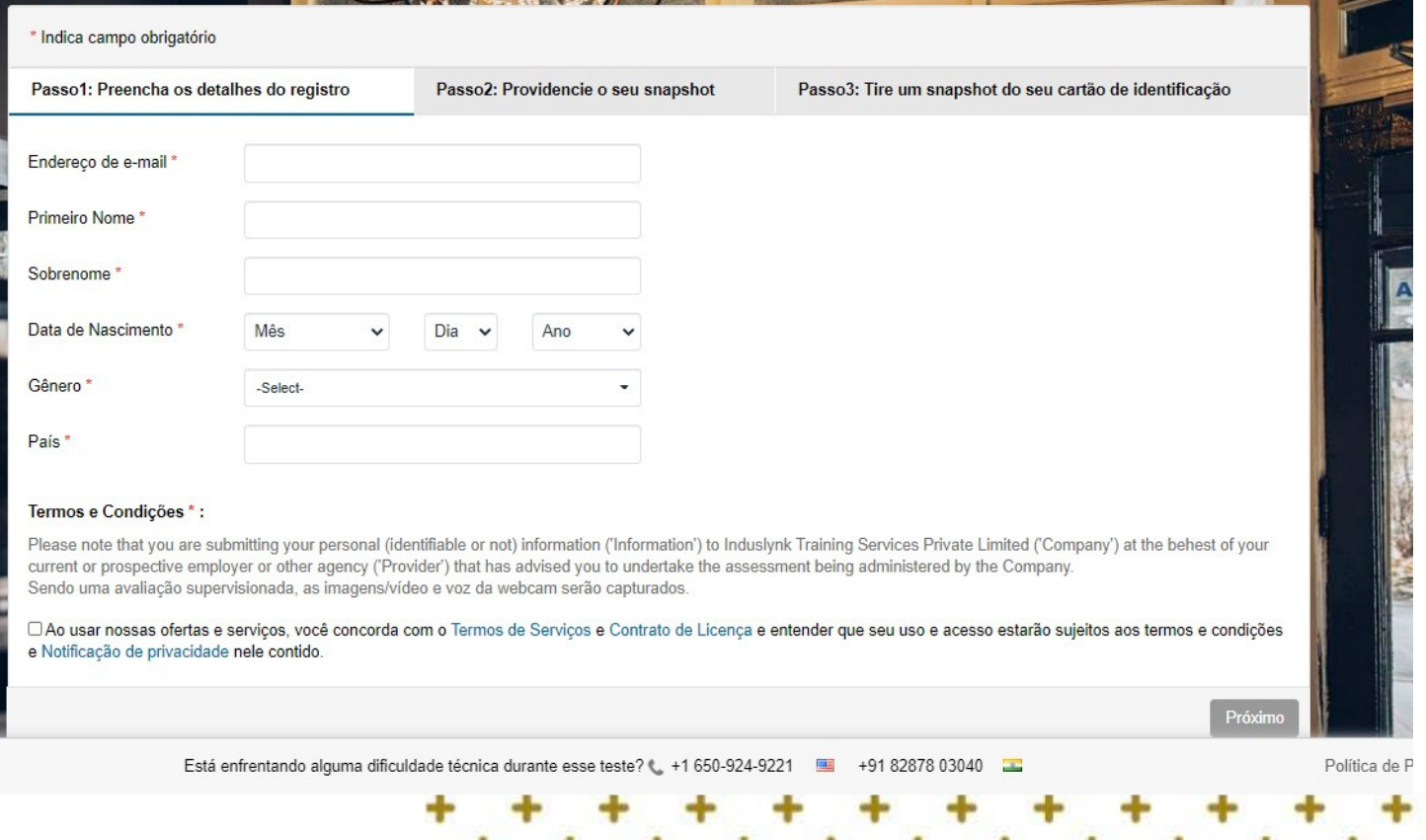

O candidato será direcionado à página de identificação visual, no qual deverá prover tanto a

identificação visual de sua face quanto de um documento oficial de identificação (válido e com foto)

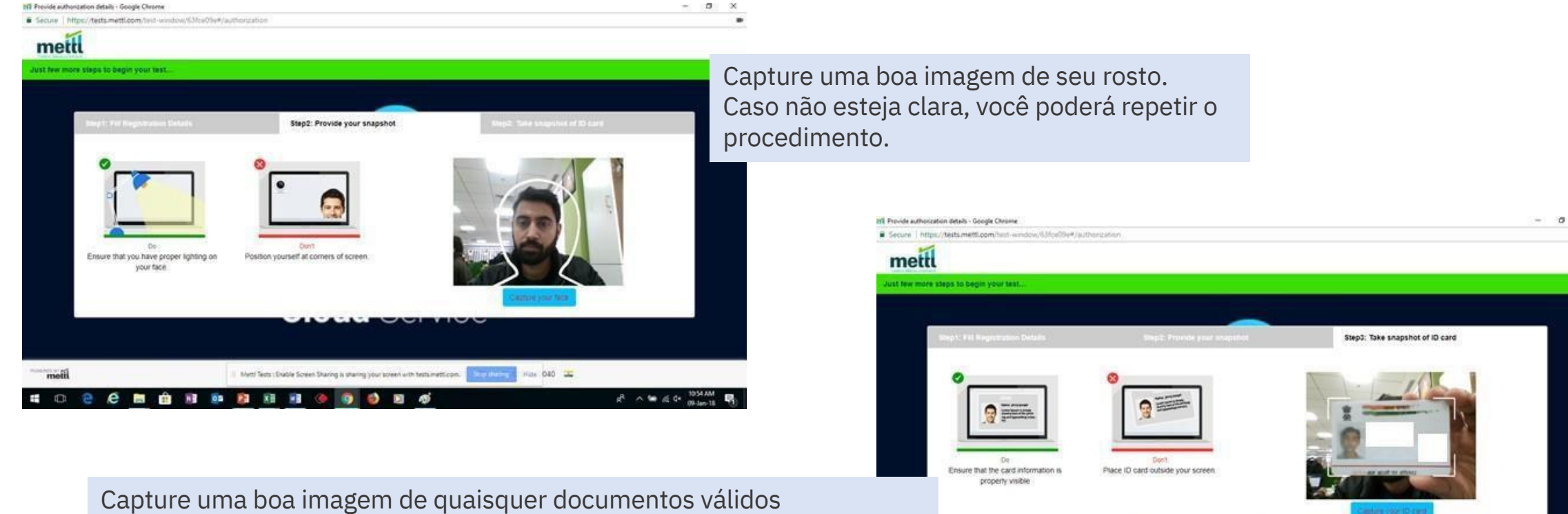

Kini 040 22

Metti Tests : Snable Screen Sharing is sharing your screen with tests.

e com foto, devidamente aceitos pelo edital da convocação, certificando-se, inclusive, da plena visibilidade de seu nome completo

Os candidatos são levados à página de instruções da seção. O candidato poderá escolher por qual seção ele vai querer começar a prova. Após verificar tais informações contidas na página, o candidato poderá clicar em "começar o teste".

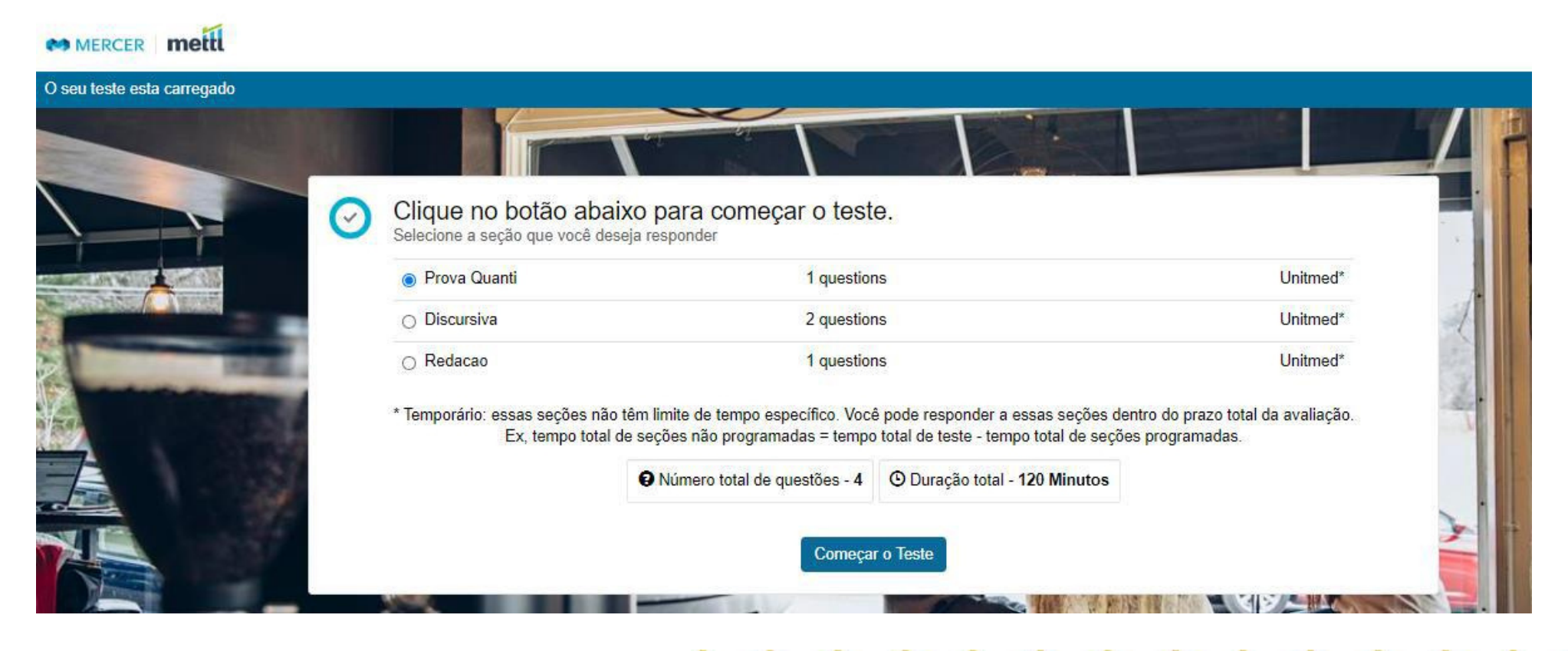

- O tempo restante do teste é mostrado no canto superior direito da tela;
- $\bullet$ Botão "Próxima questão" no canto inferior direito da tela. Pode-se navegar pelas questões clicando nesse botão ou no respectivo número da questão na parte superior da tela;
- $\bullet$ No canto superior esquerdo da tela o candidato pode navegar pelas seções do teste –ex.: "Seção 1";
- Botão "Termine o teste" no canto superior direito da tela (cuidado: ao clicar nesse botão, pois o teste será finalizado);
- $\bullet$ Opção "Revisitar", abaixo marcada com uma seta. O candidato pode marcar questões para serem revisadas posteriormente e antes de finalizar o teste;
- $\bullet$ Os status das questões são identificados por cores. Verdesignifica questão respondida, laranja significa questão marcada para ser revisada e cinza, questão ainda não respondida.

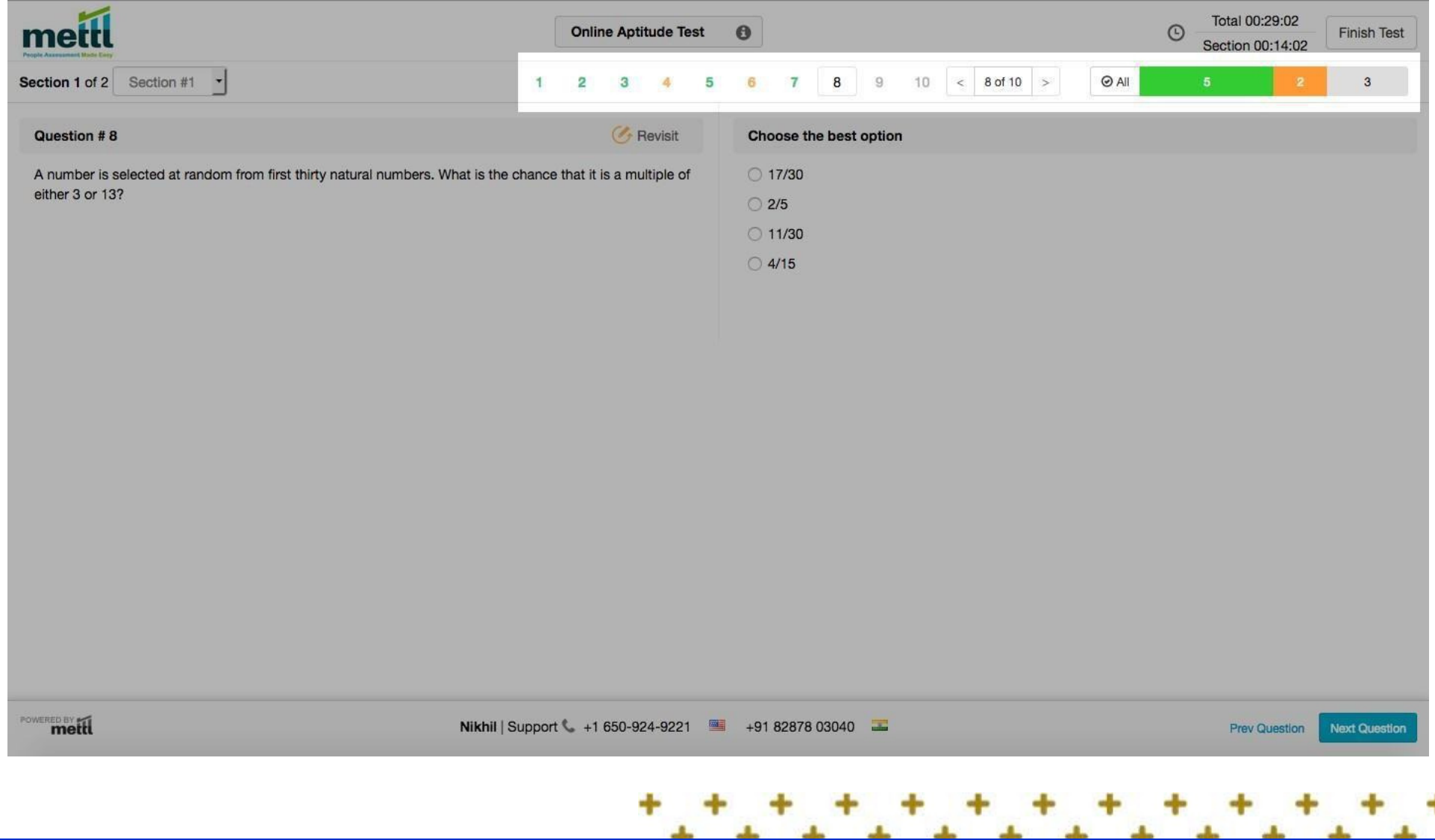

escolher voltar para o teste clicando em "cancelar" ou proceder com a finalização e envio do teste Assim que o candidato decidir finalizar o teste por inteiro, o mesmo poderá submetê-lo clicando na clicando em "sim", encerrar teste." opção "Termine o teste" no canto superior direito da tela. Após clicar em tal opção, uma tela de sumário do teste será mostrada e o candidato poderá revisar os detalhes sumarizados das questões, podendo

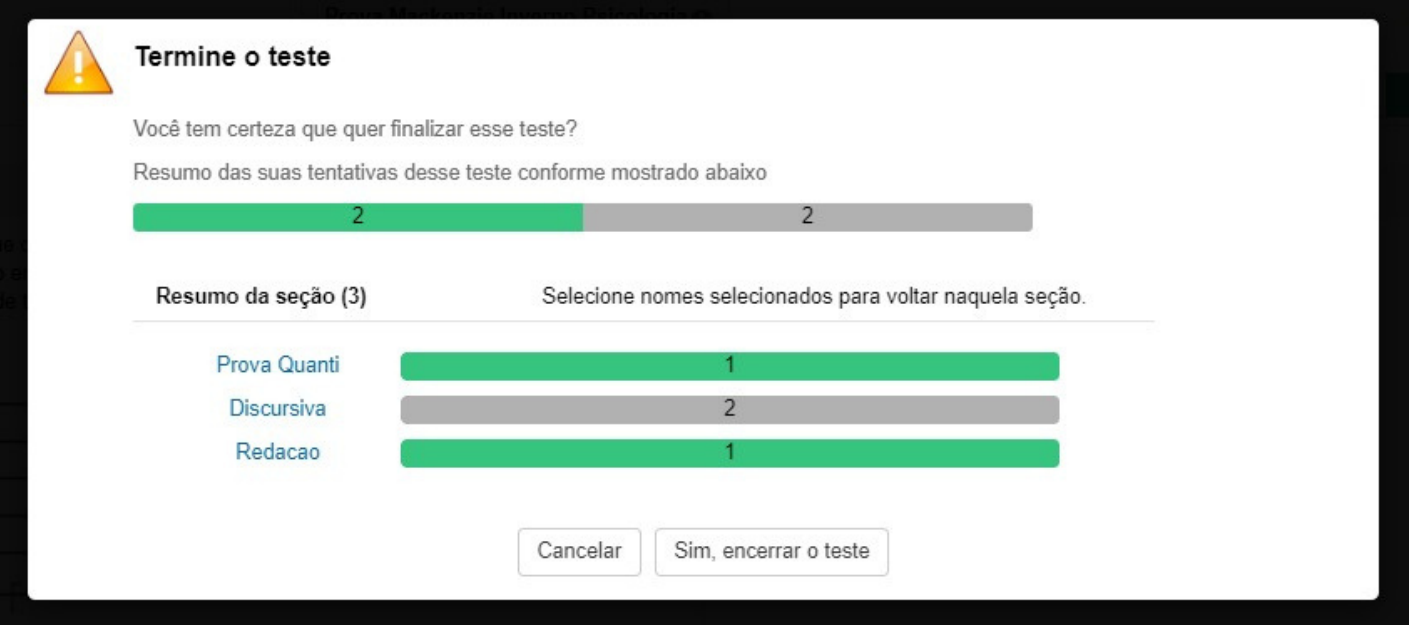

Se clicar em "sim" , encerrar teste" , a seguinte mensagem será mostrada.

foi submetido com sucesso) aparecerá na tela. Nesse momento, o sistema está assegurando que todo o teste seja seguramente gravado nos servidores. Após alguns segundos, a mensagem *"Yourtesthasbeensubmittedsuccessfully" (*seu teste

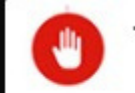

Termine o teste

Terminando o seu teste aqui. Por favor não feche esta janela.

Aguarde nessa tela por alguns segundos até aparecer a mensagem "Seu teste foi submetido com sucesso"

**OBRIGADO** 

O seu teste foi submetido com sucesso

## 1111111111111

## BOA PROVA!

Para mais informações, acesse o edital do seu processo seletivo.

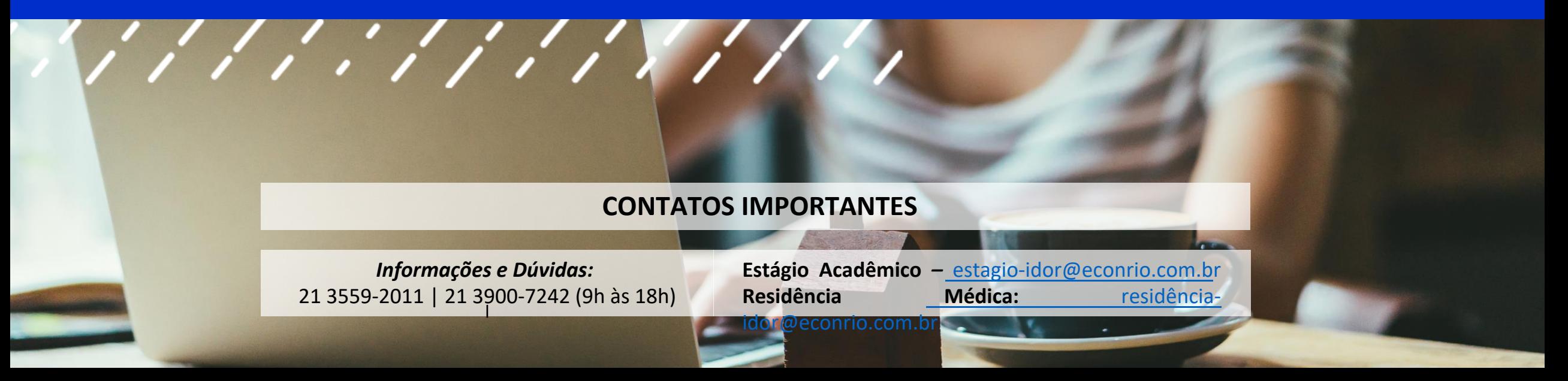